## **Group email in Gmail**

To send a group email in Gmail.

## 1. Click the compose icon.

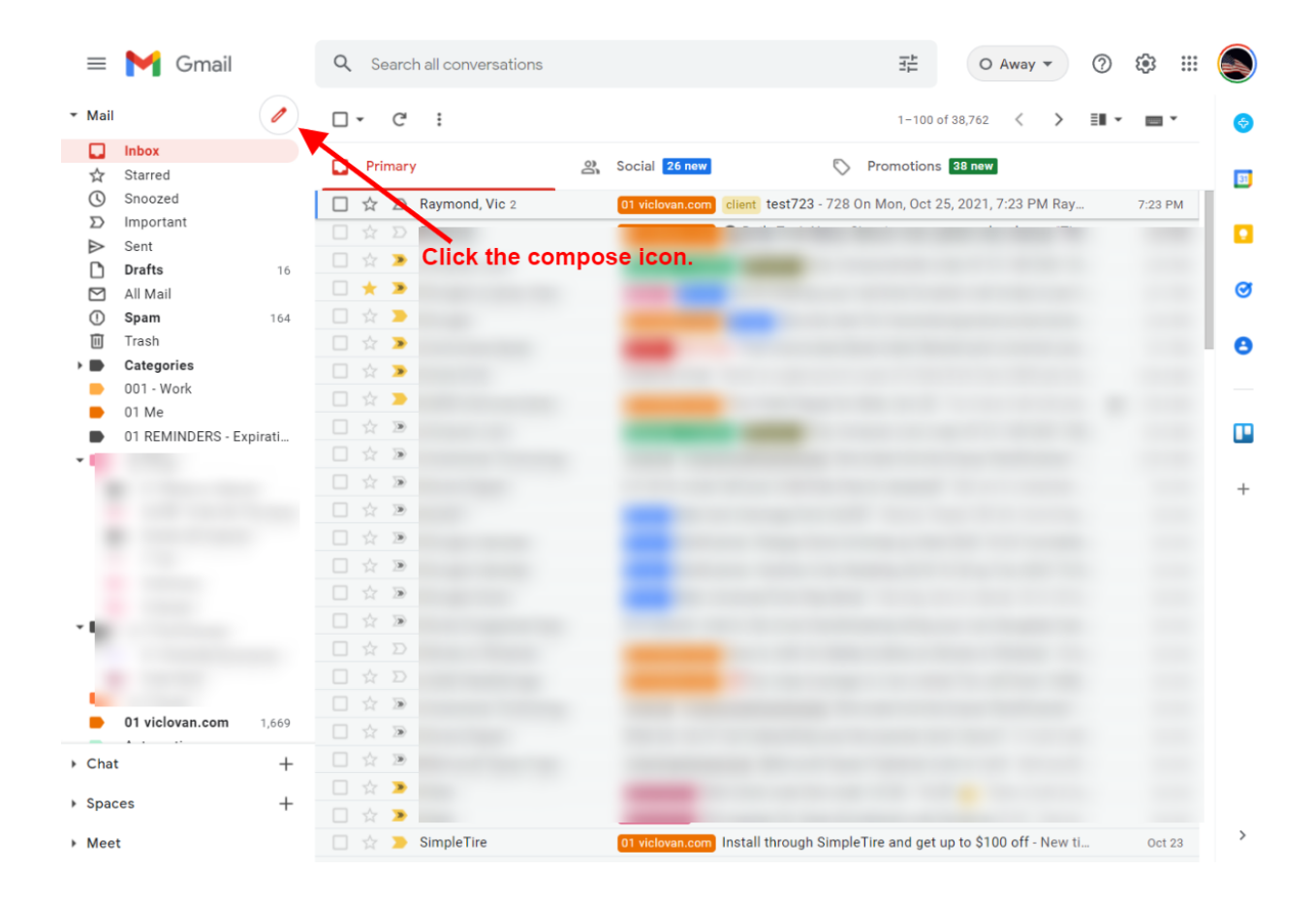

2. Click "BCC"(Blind Carbon Copy for privacy) at the top right of the "New Message" window you have. You now should have the BCC line showing under the "To" line.

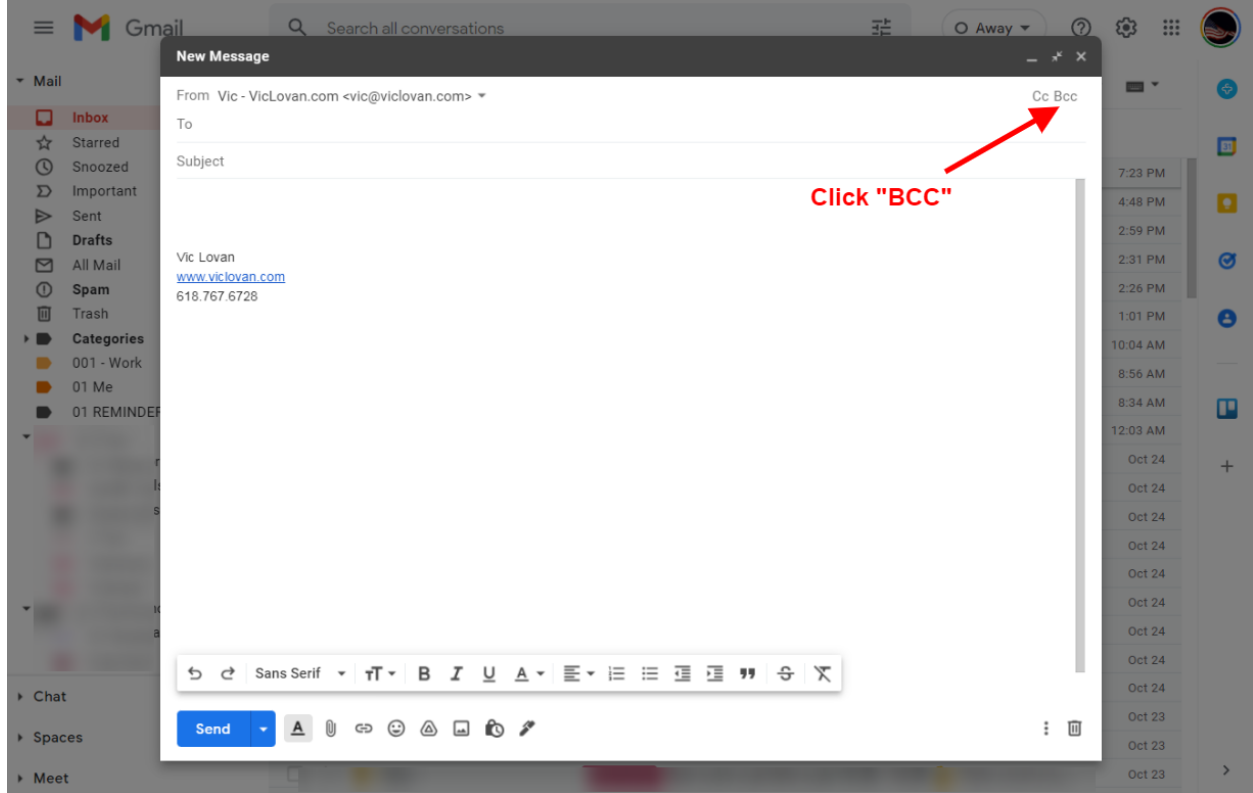

- $\equiv$   $\blacksquare$  Gmail 曲  $\alpha$  $O$  Away  $\blacktriangledown$  $\odot$ **@ ::: New Message** ▼ Mail  $\blacksquare$  $\bullet$ From Vic - VicLovan.com <vic@viclovan.com> \*  $Cc$  $\Box$  Inbox To  $\frac{1}{\sqrt{2}}$  Starred  $\Box$  $Bcc$ **Q** Snoozed  $7:23$  PM  $\mathbf{D}$  Important Subject  $4:48$  PM ۰  $\blacktriangleright$ Sent **Click BCC on that new line**  $2:59$  PM  $\overline{D}$  Drafts  $2:31$  PM  $\bullet$  $\Box$  All Mail Vic Lovan  $2:26$  PM  $\circledR$  Spam www.viclovan.com  $\blacksquare$ Trash  $1:01$  PM  $\bullet$ 618.767.6728  $\rightarrow$   $\qquad \qquad$  Categories  $10:04 \text{ AM}$  $\bullet$  001 - Work  $8:56$  AM  $\bullet$  01 Me 8:34 AM  $\blacksquare$ ٠ 01 REMINDE 12:03 AM Oct 24  $\ddot{+}$ **Oct 24** Oct 24 Oct 24 Oct 24 Oct 24 18 Oct 24 **Oct 24** b d | Sans Serif ▼ TT ▼ B *I* <u>U</u> A ▼ E ▼ E E H H H + B X Oct 24  $\triangleright$  Chat Oct 23 Send & A U & O A A to # … 画  $\overline{\phantom{a}}$  Spaces Oct 23 Oct 23  $\triangleright$  Meet
- 3. Click BCC on that new line, there will be a new box that shows "Select contacts".

4. On the right side there is a drop-down menu with "My contacts" and choose the group you would like to send to.

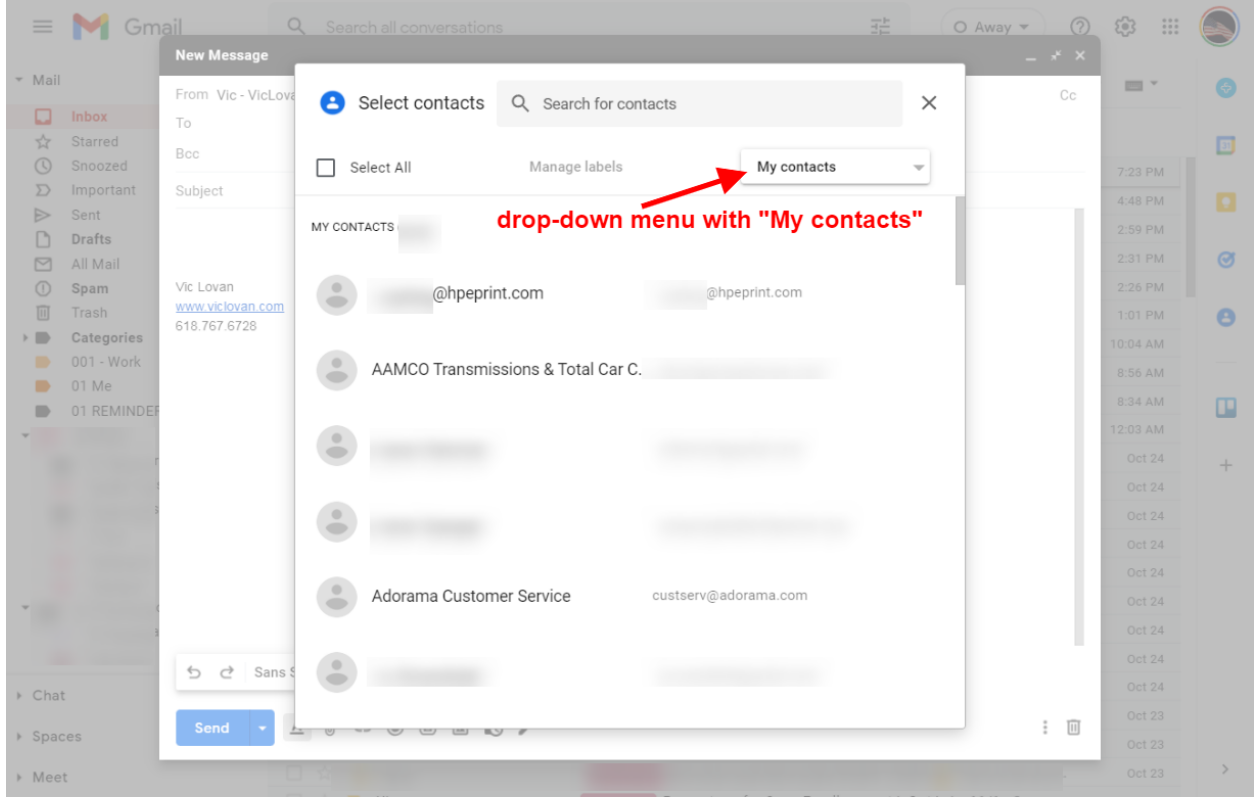

Choose your group(label in Google Contacts)

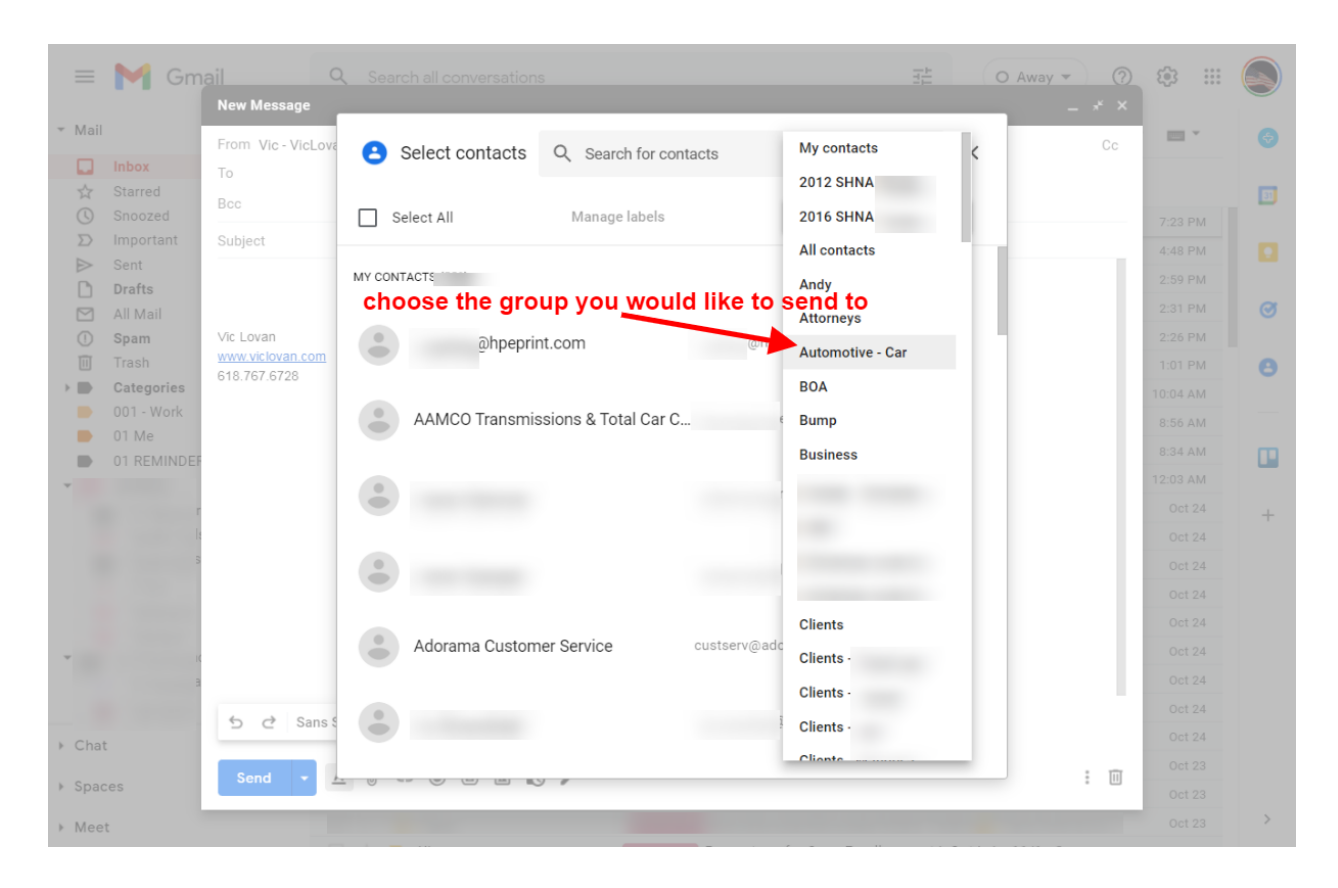

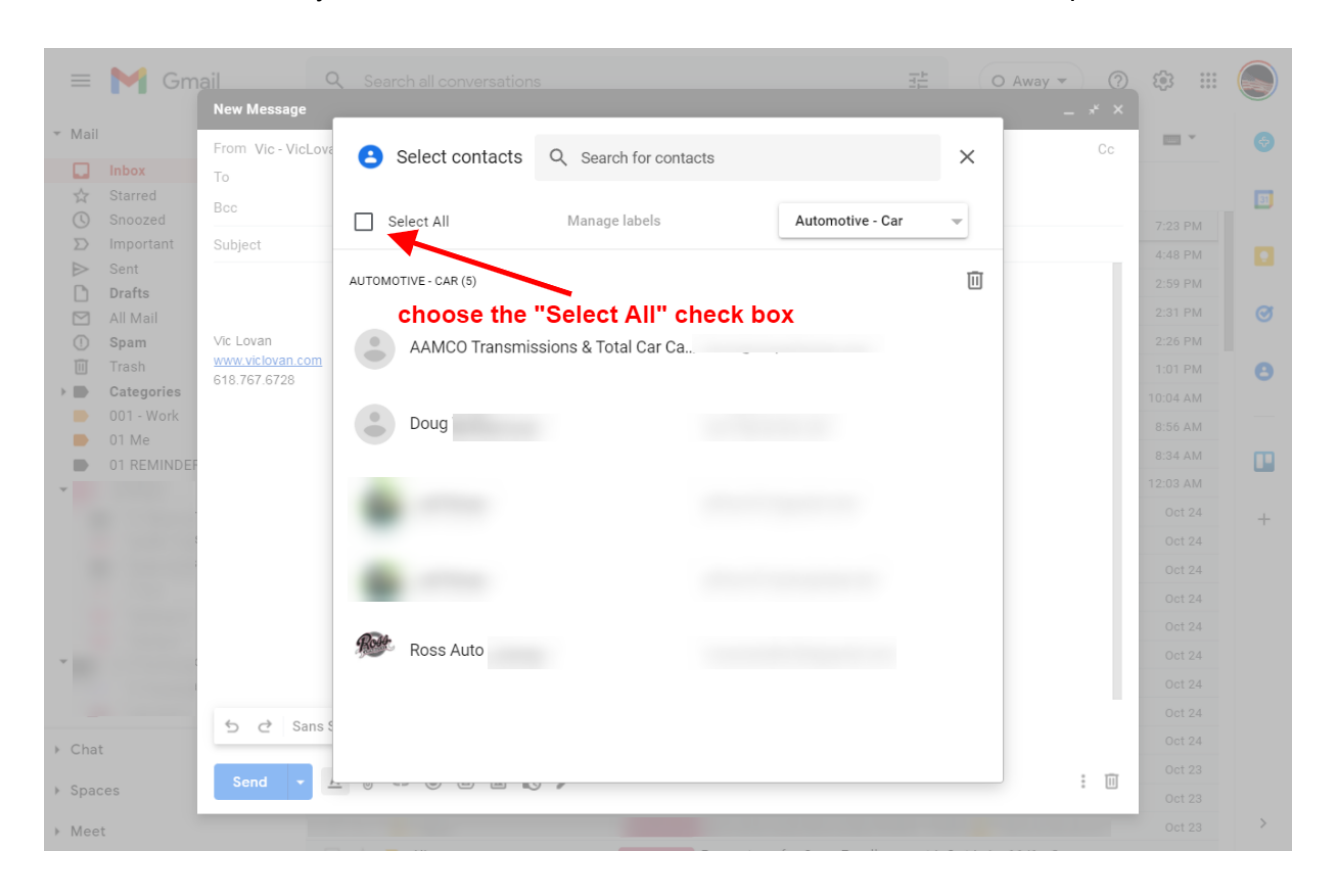

5. Once this is done, you will want to choose the "Select All" check box at the top left

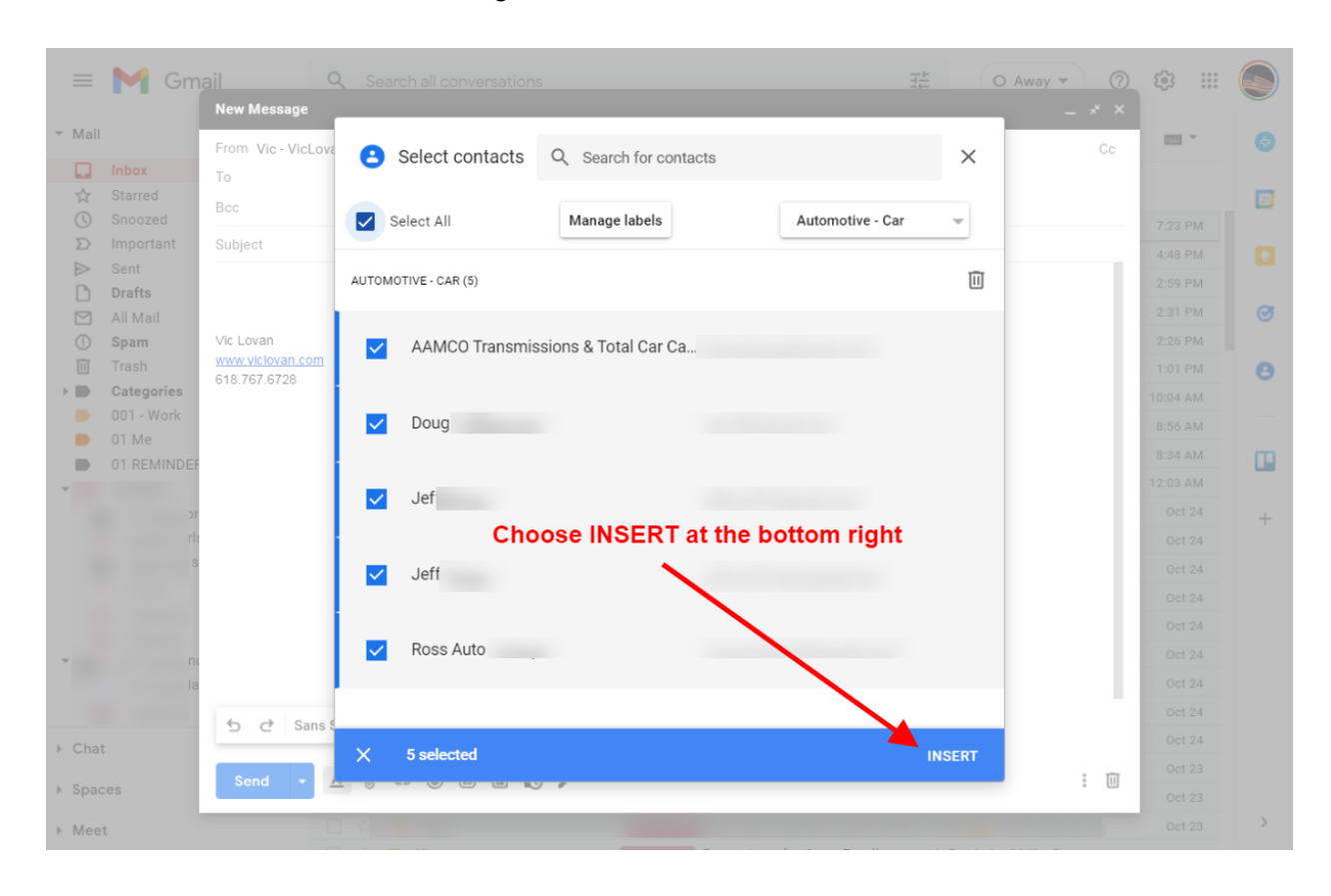

6. Choose INSERT at the bottom right and it will add all the contacts chosen.

7. You will now see the contacts you've chosen in the list. You can now click the "X" to remove any contacts you want. You can manually add more in that same line.

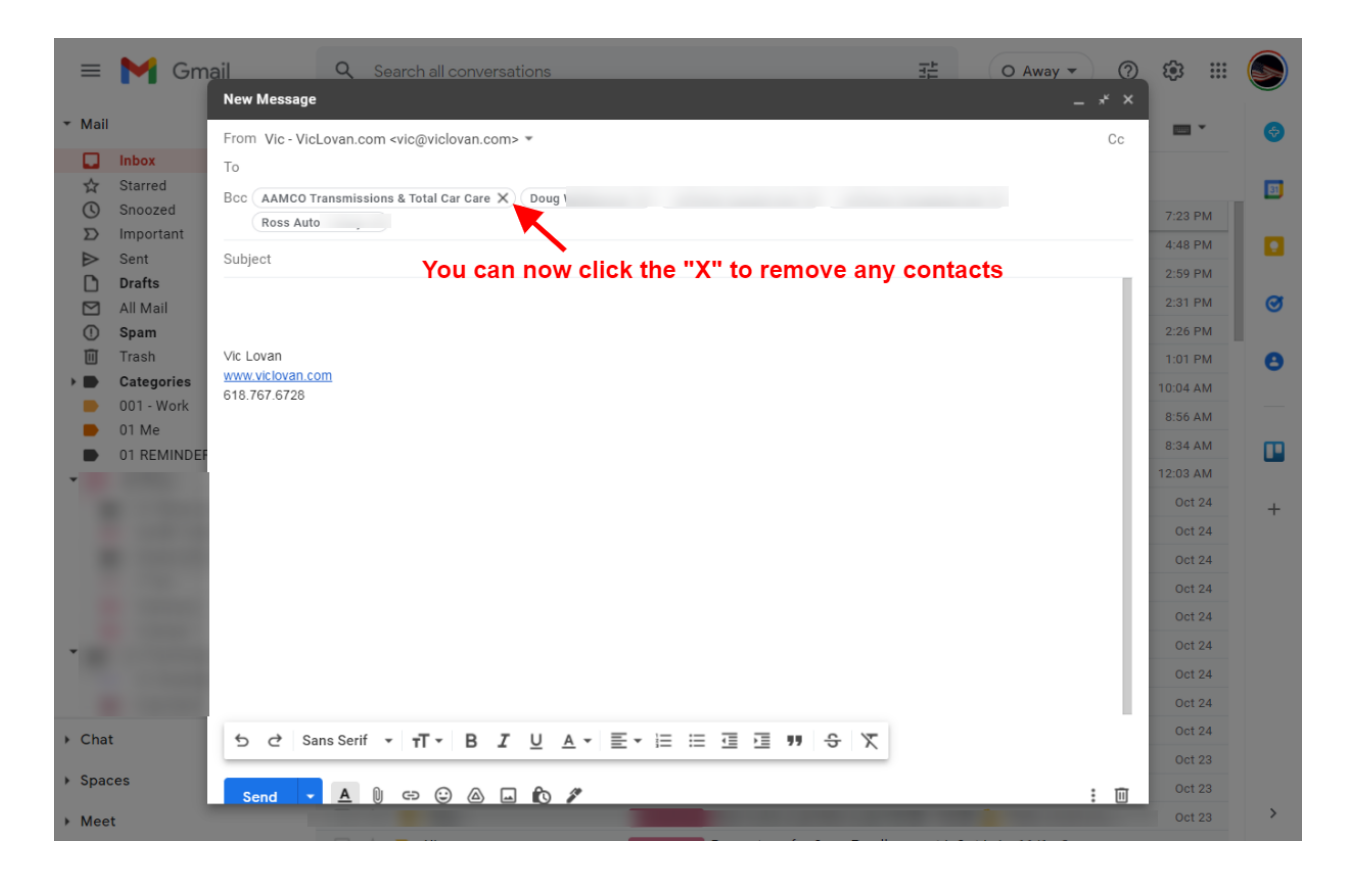

8. Now you can add your subject, email, and send it to your group!